## DLFF Letter of Recommendation Instructions

To apply for a DLFF Scholarship, you must provide two letters of recommendation along with your application. The letter of recommendations are sent electronically through the DLFF Portal.

Under the DLFF Scholarship Request you will see two steps: "Personal Recommendation" and "Principal Recommendation":

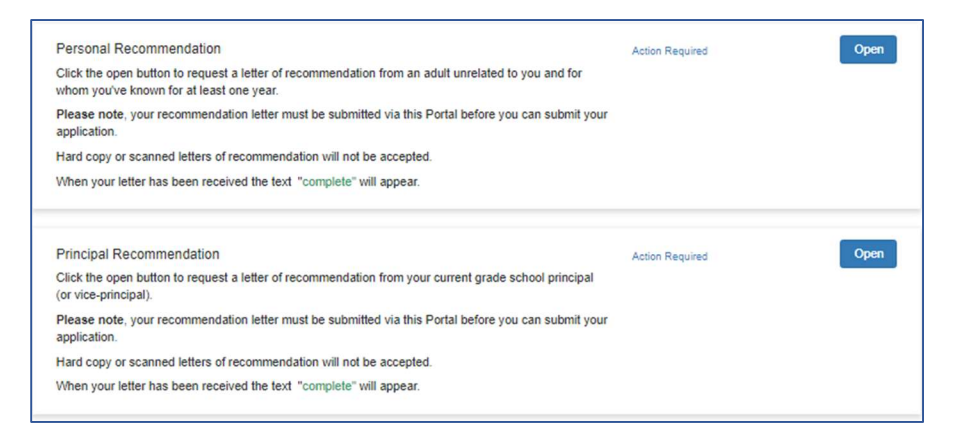

## Step 1: Click the "Open" buttons next to each recommendation type

## Step 2: Click the green "+New Request" button to start your request

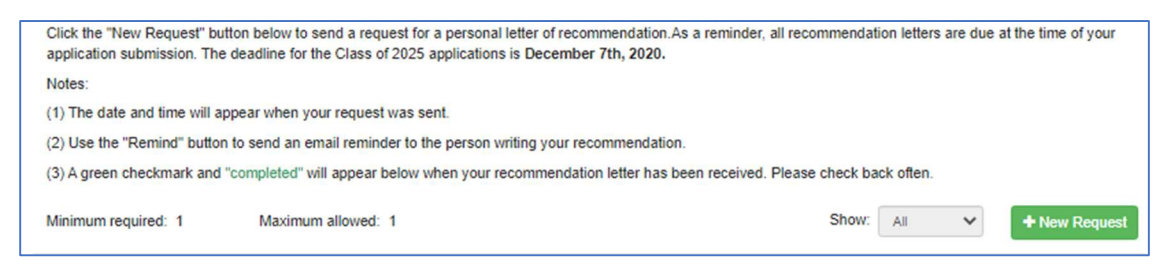

Step 3: Fill out the letter of recommendation request form. DLFF recommends that you ask the person who will write your recommendation before filling out the form. In this way you can ask for their email address and let them know to expect an email from DLFF Scholarship Portal.

When your form is finished press the blue "Send" button to send your request to the person writing your recommendation. Use "Save Draft" if you need to exit the form before completion.

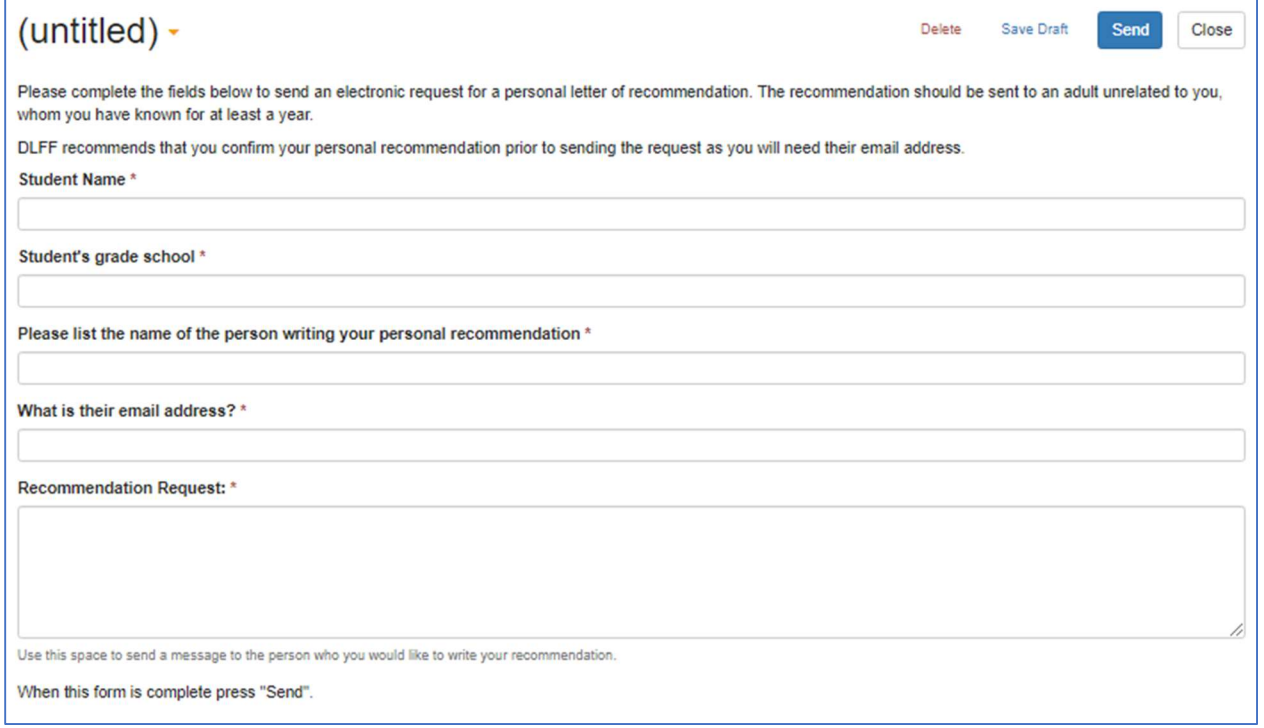

A request will be emailed to the recipient from "DLFF Scholarship Portal" (no-

reply@webportalapp.com). If the recipient does not receive your request, they should check their spam folders for the message.

After your request is sent your screen will be updated with a timestamp, like this:

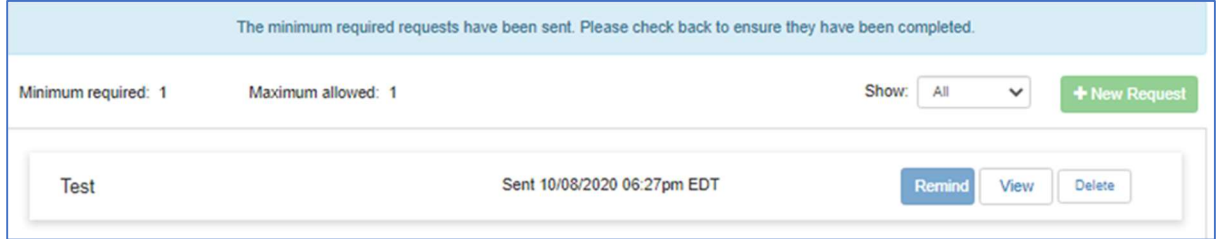

DLFF recommends you check back in the portal regularly to confirm a letter of recommendation has been sent to the Portal. You can use the "Remind" button to send an auto-email reminder to the person writing your recommendation.

To send a reminder, click the open button for either the recommendation and then click the "Remind" button

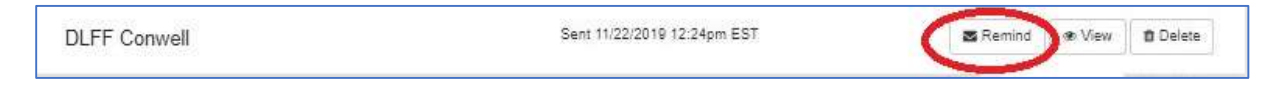

When you letter of recommendation has been received your screen will refresh to look like this:

## ⊙ Completed 10/08/2020 03:38pm EDT

Step 4: Repeat steps 1-3 for the Principal Recommendation

When both letters have been submitted on behalf of the applicant, your Home Page will look like this and you can click the green "Submit" button to send your finished application:

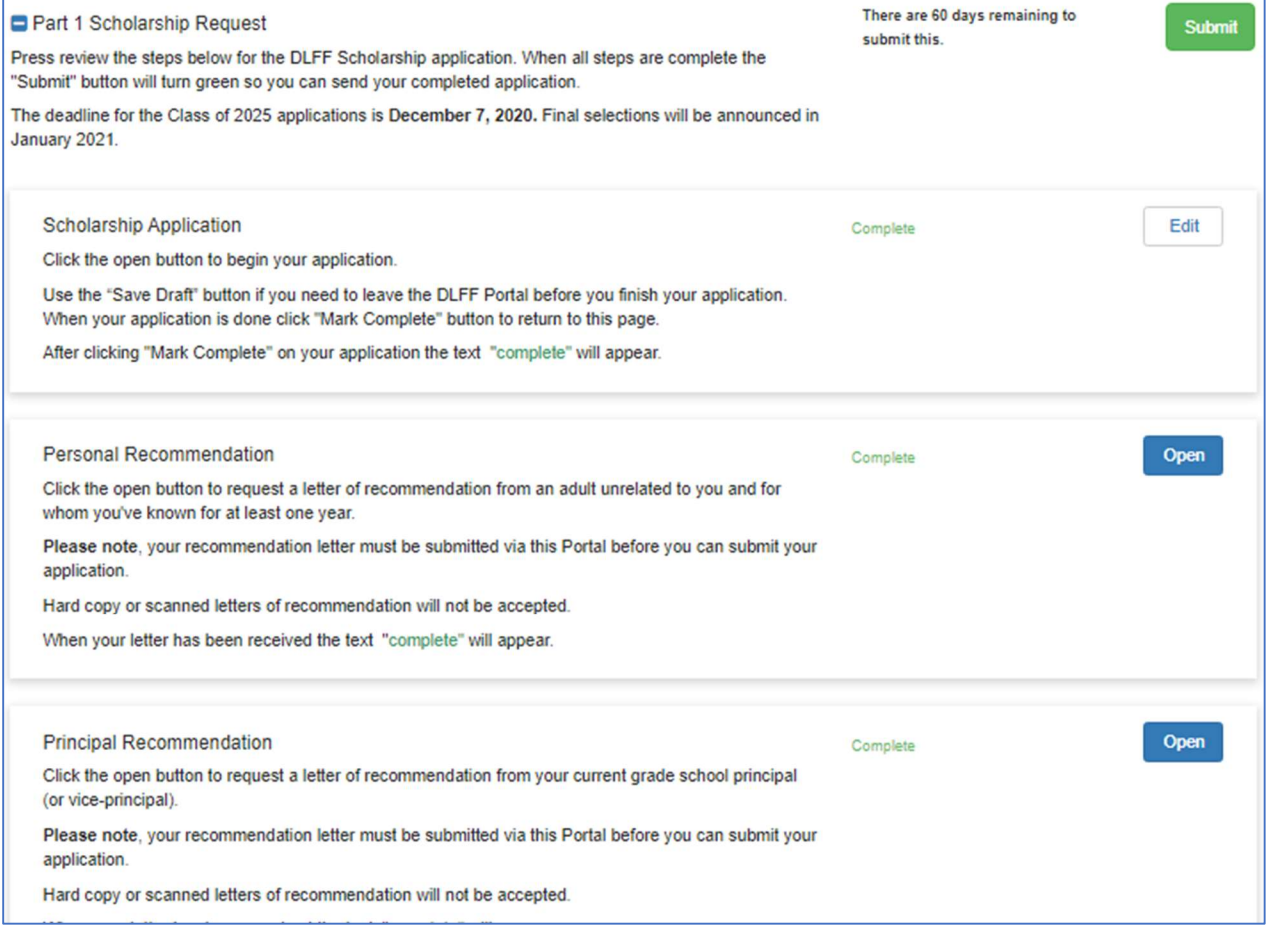